# Vejledning i at oprette begivenheder i kalenderen i Spejdernes Medlemsservice

Spejdernes Medlemsservice

August 2018

*Version 1.0*

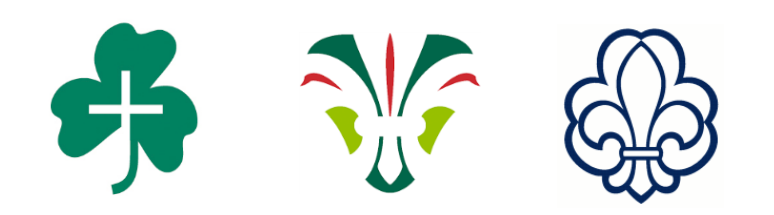

## Kalender mm

Indbygget i Medlemsservice er der en kalender for hver enhed/gruppe.

Alle arrangementer oprettes som begivenheder i kalenderen, men der kan også oprettes begivenheder uden tilknyttet arrangement (og dermed uden tilmelding).

Det giver følgende terminologi, som er væsentlig for at forstå funktionaliteten:

"Begivenhed" er enhver form for møde, tur, lejr eller andet, der kan stå i kalenderen

"Arrangement" kan betragtes som en udvidelse af en begivenhed, hvis deltagerne skal kunne tilmelde sig. På arrangementet opsættes f.eks. hvilke spørgsmål, man skal svare på for at tilmelde sig - og hvornår der er tilmeldingsfrist + eventuel betaling.

"Tilmelding" er den enkelte deltagers tilmelding til et arrangement. Den indeholder deltagerens besvarelser på de stillede spørgsmål.

Kalenderen er udviklet med henblik på integration med gruppehjemmesider og er taget fuldt i brug af Det Danske Spejderkorps og i noget omfang af De grønne pigespejdere. Hos KFUM-spejderne kan kalenderen indtil videre udelukkende bruges som en intern gruppekalender blandt lederne.

### Begivenhed

Alle begivenheder står i kalenderen der hører til den gruppe begivenheden oprettes til. Opretter man et **Arrangement** bliver det samtidig oprettet som en begivenhed i kalenderen, men man kan også oprette en begivenhed direkte i kalenderen, typisk hvis det er en begivenhed der ikke skal tilmeldes til.

## Oprette begivenhed

Begivenheder kan både bruges til at oprette møder, ture mm. der er enkeltstående, men kan også bruges til at oprette mødeserier som f.eks. de ugentlige møder.

Du finder kalenderen ved at klikke på **Arrangementer** i topmenuen og derefter **Kalender** i venstremenuen**. OBS: Det er vigtigt, at man benytter denne sti og ikke tilgår kalenderen fra menuer under andre topmenupunkter.**

Ønsker man at oprette en ny begivenhed direkte i kalenderen, klikkes på den dato begivenheden skal oprettes på. Derved åbnes en boks, hvor titlen på begivenheden skrives, hvorefter der klikkes på **Redigér begivenhed**

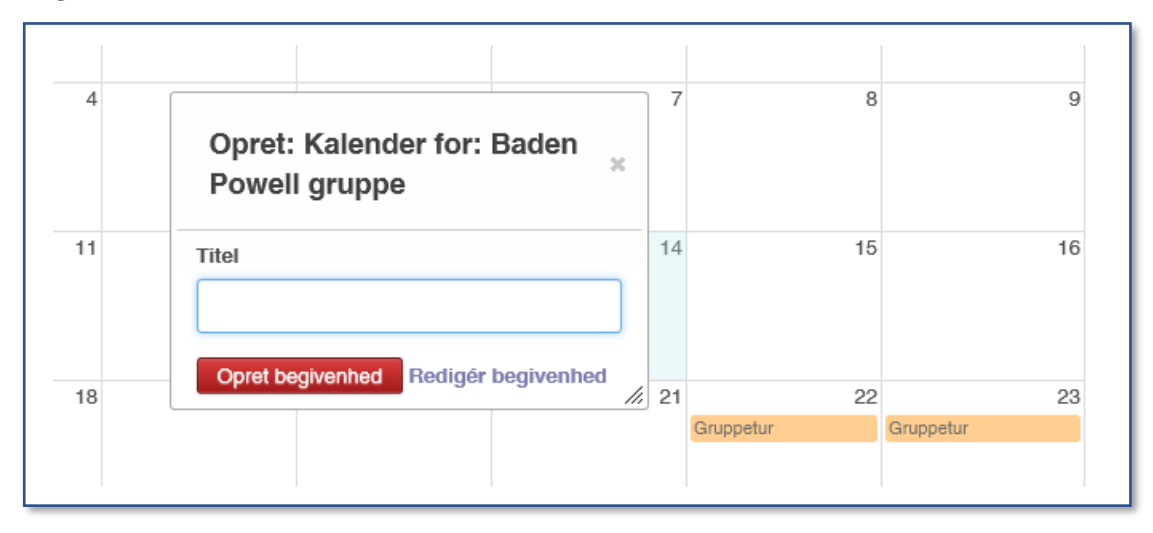

Herefter får du mulighed for at ændre på en række felter:

**Titel** er begivenhedens titel som vil blive vist i kalenderen.

#### **Start og slutdato.**

**Hele dagen** skal sættes, hvis det er et arrangement over en hel dag. Flueben bør dog fjernes for at angive et præcist tidspunkt.

**Titel** begivenhedens navn f.eks. "Gruppetur november 2018".

**Enheder** hvis det f.eks. er troppens arrangement eller hvis det er for to enheder, kan du markere dem begge på dropdown listen.

**Lokation** vil være forudfyldt med gruppens navn, men du kan også vælge en anden fra dropdown liste eller tilføje ny f.eks. en hytte.

**Ansvarlig** bruges til at angive den ansvarlige for begivenheden og kan vælges fra dropdown menuen.

**Beskrivelse** er præsentationen af begivenheden.

**Planlægning** er til interne noter f.eks. hvad man skal lave på et møde.

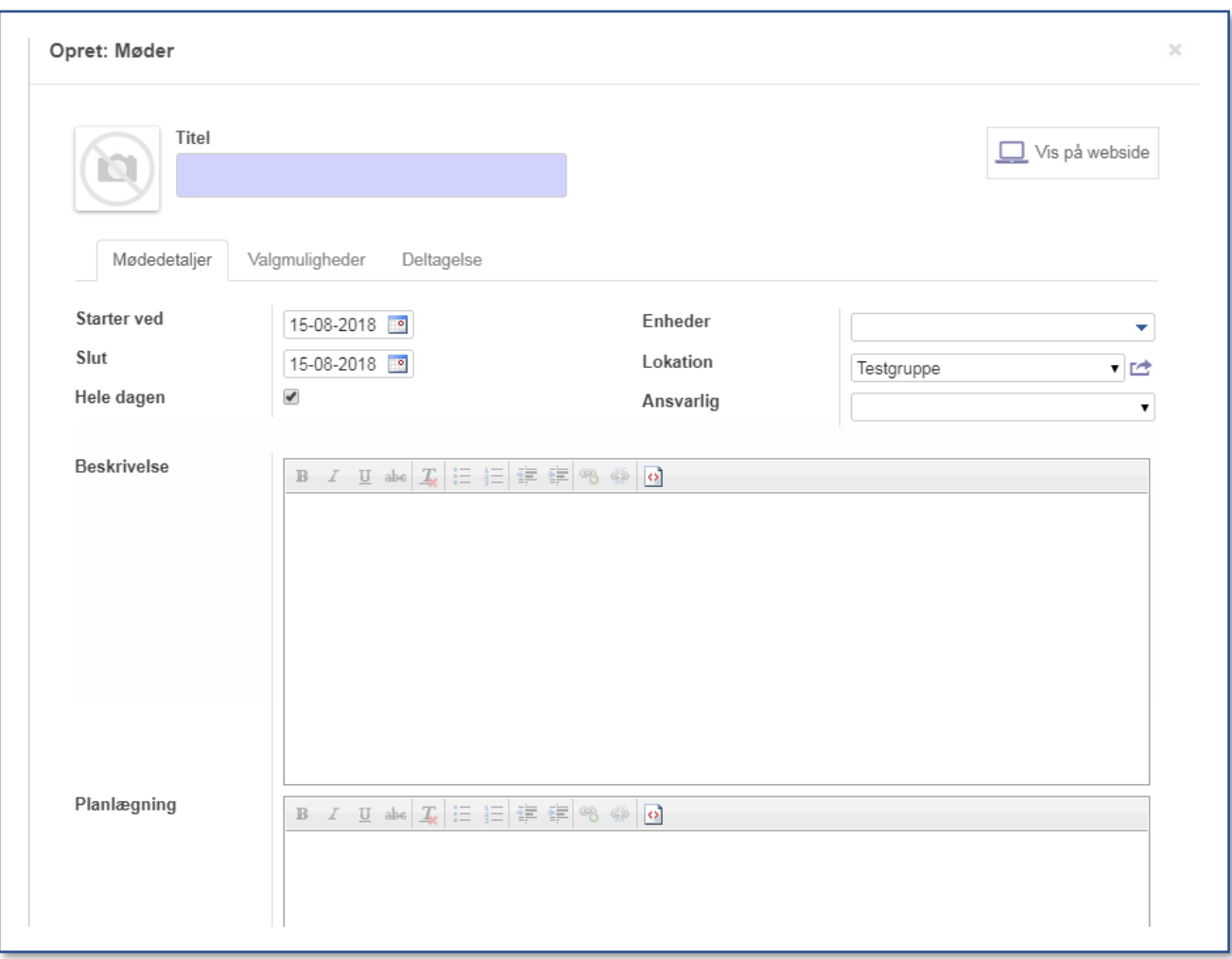

Når felterne er udfyldt, kan man via fanen **Deltagelse** vælge om det skal være muligt at melde afbud til begivenheden.

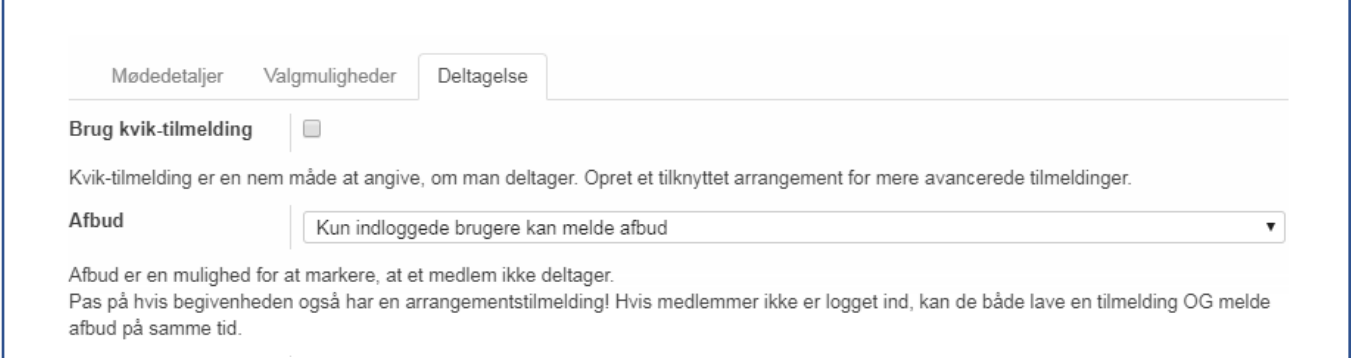

Det er muligt at vælge om man skal være logget ind eller ej, når man melder afbud. Det anbefales, at man sætter indstillingen til at man skal være logget ind.

#### **Mødeserier**

Mødeserier er ideelle, når du skal lægge de ugentlige møder i afdelingerne i kalenderen. Det er muligt at lave serier på alt fra to møder til uendelig, **men et godt tip er at holde serierne så korte som muligt** (f.eks. et halvt år pr serie), da det hurtigt kan blive besværligt at slette en serie på 100 møder, fordi møderne skal slettes enkeltvis.

Hvis du vil oprette en mødeserie i kalenderen klikker du på den dato, hvor serien skal starte. Klikker på **Redigér begivenhed** og følger ovenstående trin. Når dette er gjort klikker du på fanen **Valgmuligheder** og sætter flueben i **Gentagelse**. Så får du mulighed for at indstille frekvens for gentagelserne og hvor lang tid serien skal række. Det er muligt at indstille antal gentagelser eller vælge en slutdato.

#### Antal gentagelser:

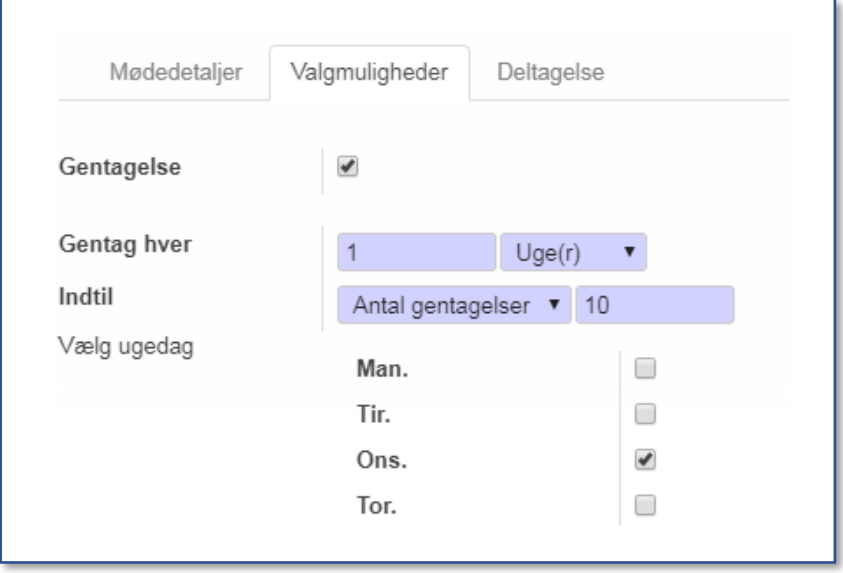

#### Slutdato:

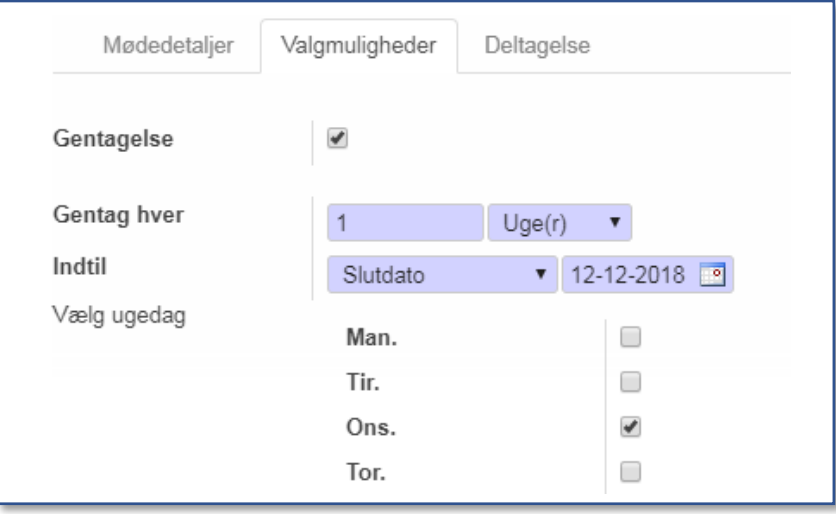

#### **Tilretning af et enkelt møde i en mødeserie**

Hvis man har et møde, hvor der skal laves ændringer i f.eks. titlen, skal du klikke på det møde du vil ændre i kalenderen og derefter klikke på **Redigér begivenhed.** Så klikker du på **Opdater kun denne instans** og så kan du ændre f.eks. titel på dette ene møde.

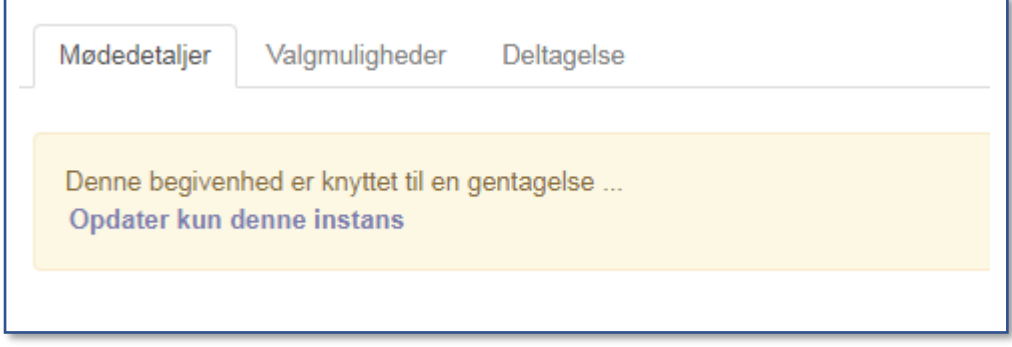

OBS: Når du redigerer et enkelt møde i en mødeserie, vil dette møde blive løsrevet fra mødeserien, og vil ikke længere blive opdateret, hvis du laver rettelser til den oprindelige serie.

#### **Tilknytte en tilmelding til en begivenhed**

Hvis du har lavet en begivenhed i kalenderen og på et senere tidspunkt vil gøre det muligt at tilmelde sig, skal du klikke på **Arrangementer** i topmenuen og herefter klikke på **Opret**.

For at tilknytte begivenheden skal du finde den via dropdown menuen **Kalender.** 

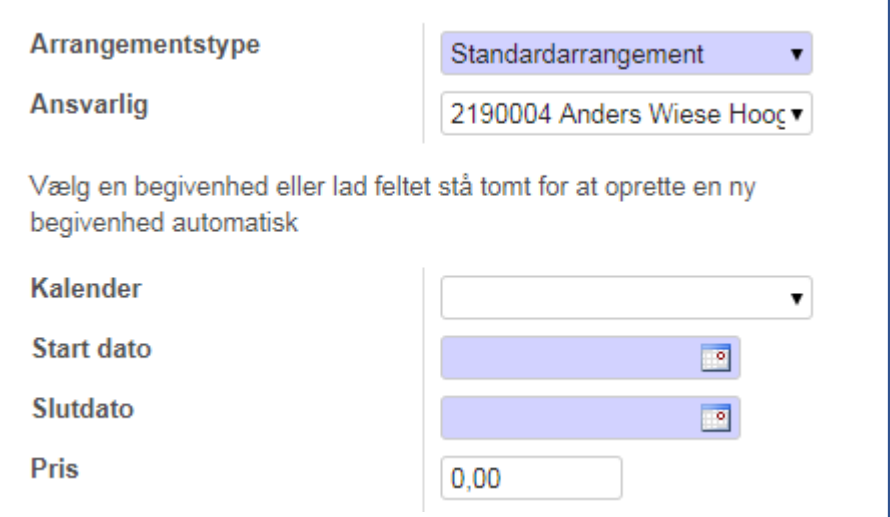

Når begivenhed er valgt vil arrangementets basisoplysninger (titel, dato, tidspunkt og beskrivelse) blive udfyldt automatisk. Herefter skal **Underenheder** vælges og felter der er specifikke for arrangementer udfyldes.

For at læse mere om oprettelse af arrangementer, kan du læse vejledningen "Vejledning i arrangementsstyring for grupper mv. i Spejdernes Medlemsservice", som du finder der hvor du får dine Medlemsservice vejledninger.